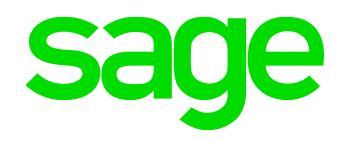

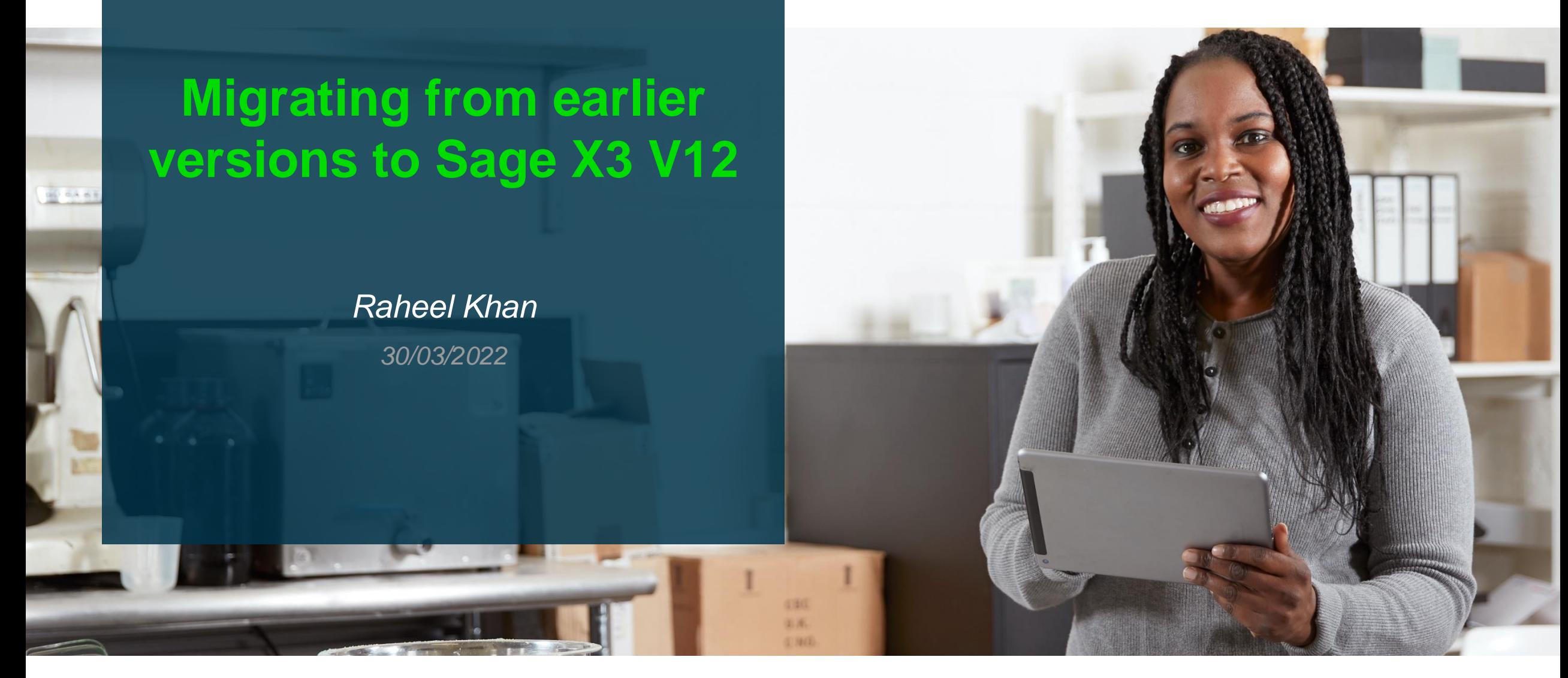

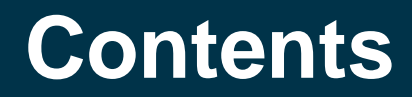

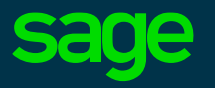

#### • **Introduction**

#### • **Migration Vs Upgrade**

-What's the difference between a migration and upgrade , which method should you use ?

#### • **Pre Migration steps**

-Steps that need to be completed on the source folder

#### • **The Migration Process**

-The steps that you need to take to migrate your source folder

#### • **Post Migration Activities**

- Steps that should be completed at the destination once migration process is complete

#### • **Useful documentation**

- Documentation that will help you to complete a successful migration

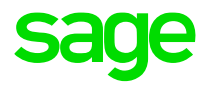

# **Introduction**

### **Introduction what is 'Migration'**

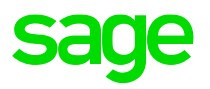

In Sage X3 terms a Migration is the process of moving data from one instance of Sage X3 to a different instance. The instance you move to will be a later version of Sage X3 where you will update your data typically preparing for user acceptance testing of a new release of Sage X3.

To illustrate

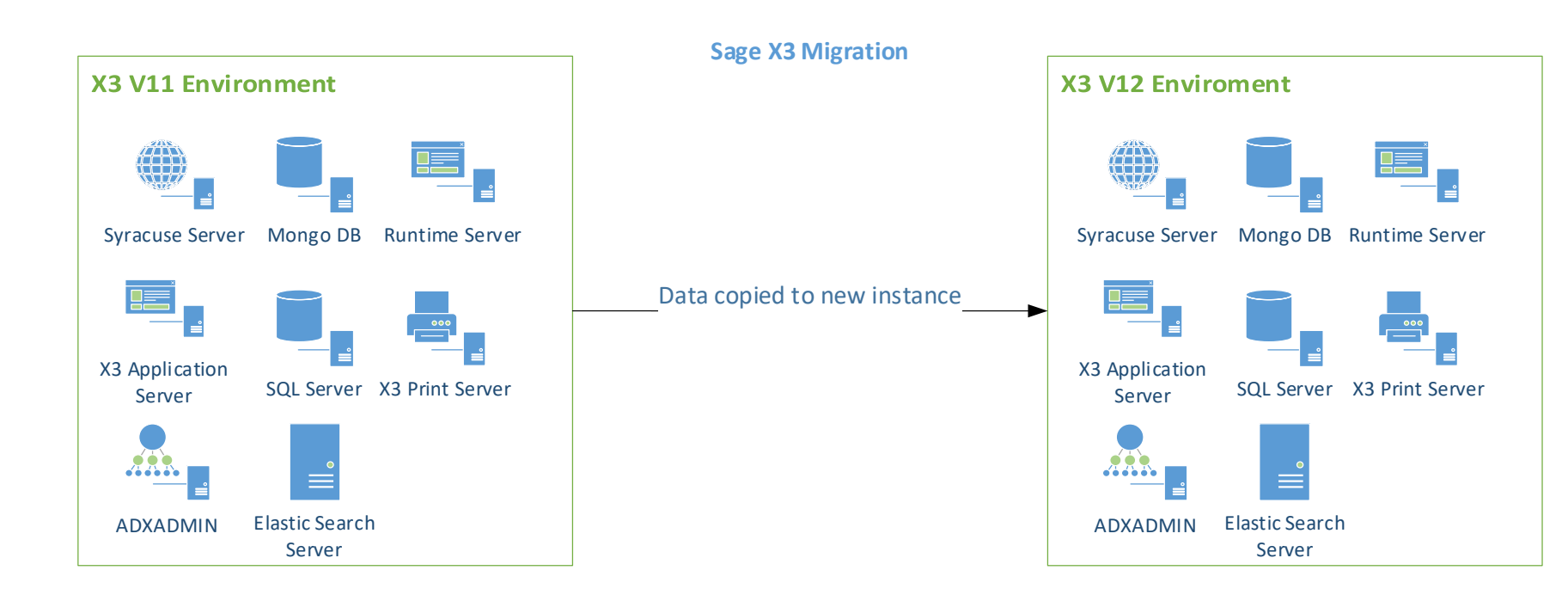

#### Key Points

- Data Remains unchanged on the source instance and it remains fully operational
- Components on the source instance are not effected
- There is no connection between any of the components or data on the two instances
- You have two functional instances one with the new set of data

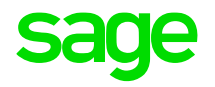

# **Migration or Upgrade**

### **Migration Vs Upgrade**

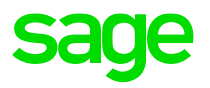

In X3 terms upgrading (formally known as quick upgrade) is the process of updating the Sage X3 components and then the data on a single environment of Sage X3. The end result is a single environment with all components and data updated

To illustrate (Sage X3 in place upgrade)

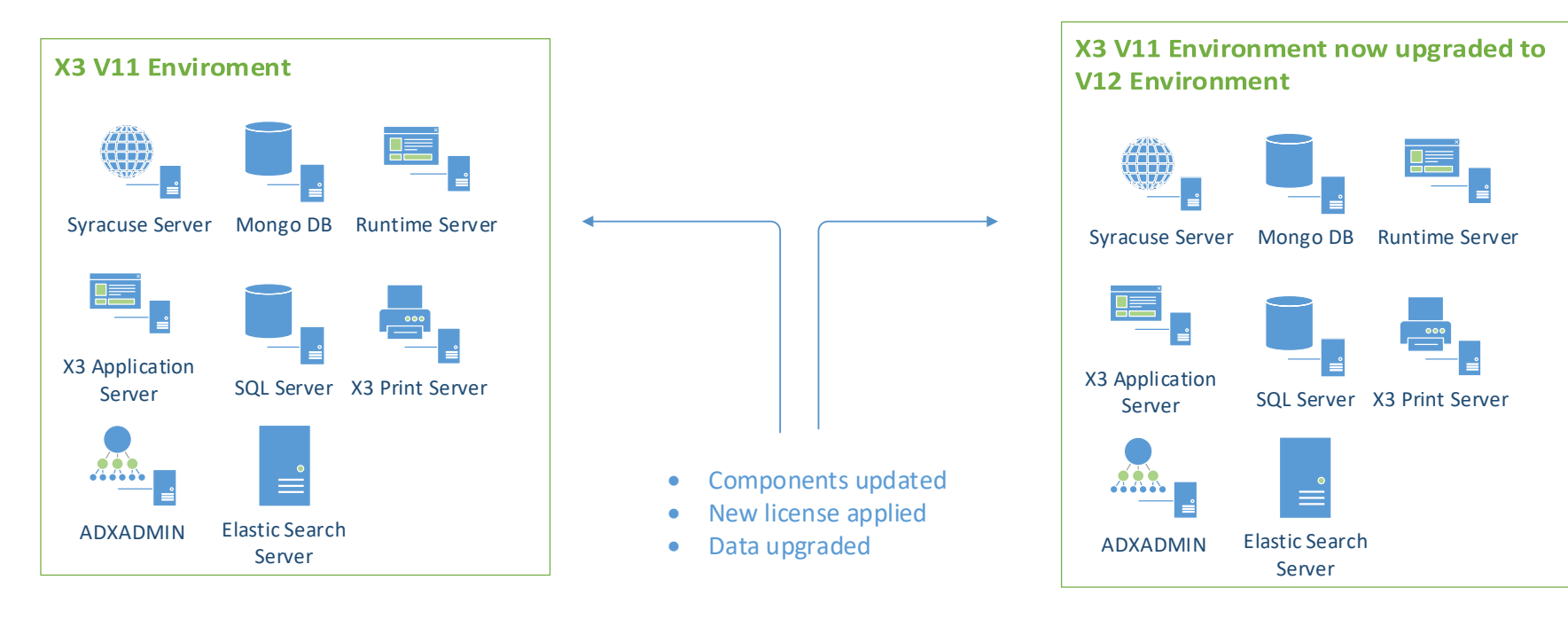

#### Key Points

- At the end of the process you have one environment at the new version with new data
- It is not easily possible to revert back to the old environment
- You have to rely on your system snapshots for backups

### **Which is best ?**

 $\overline{A}$ 

Both the migration and upgrade procedure have their own advantages and disadvantages the method you choose will most likely be determined by the resources available in terms of infrastructure, the UAT and go live plan agreed with the customer.

#### **Sage X3 in place upgrade**

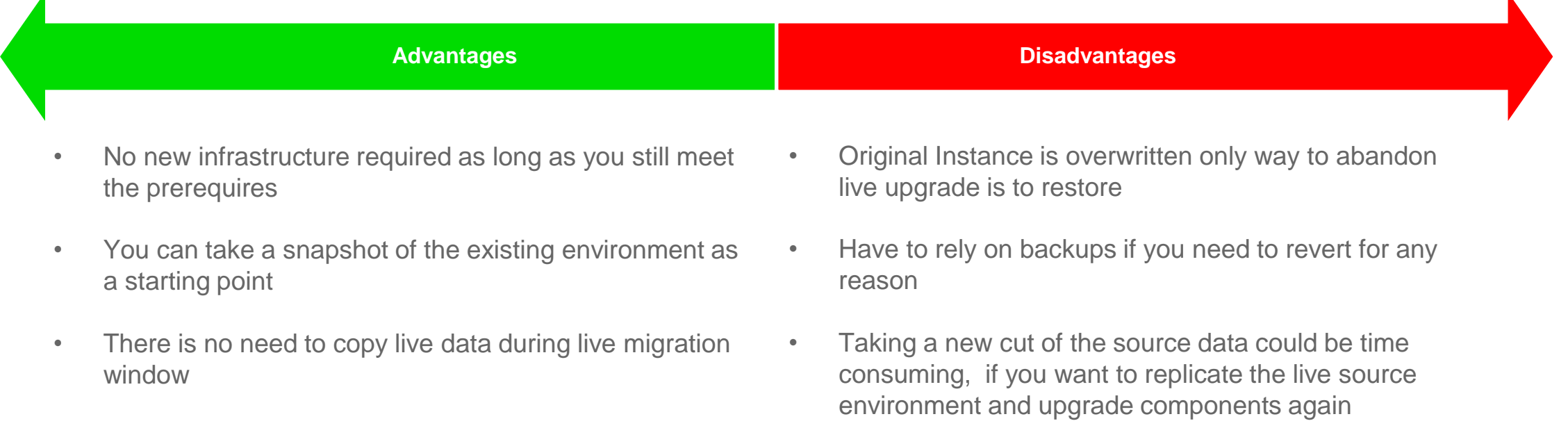

Detailed information about upgrading an existing X3 solution can be found in the online help (https://online-help.sageerpx3.com/erp/12/public/getting-started\_quick-upgrade-guide.html)

### **Migration**

Moving on to migration this is what we will be covering today. These are some advantages & disadvantages of the migration process

#### **Sage X3 Migration**

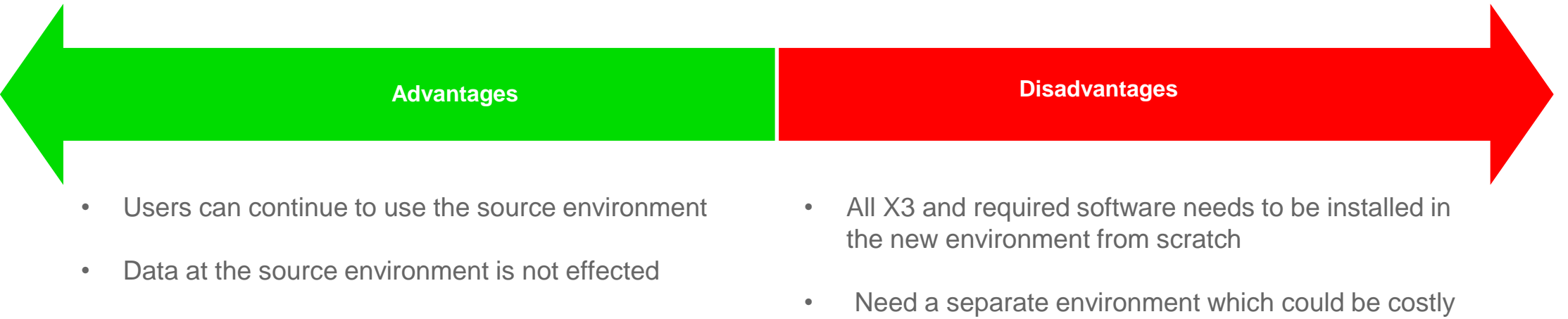

• Potential for a faster transition to the live environment once UAT is complete

• No downtime is required for the live migration

- Can update your hardware and OS to the latest or even change your architecture
- and require hardware and software licencing
- Need to transfer data including administration data from Mongo DB
	- Time for copying of the Live data needs to be accounted for within the migration window

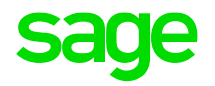

# **Pre Migration steps**

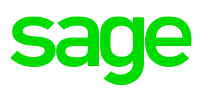

#### **Mandatory**

- 1. Confirm that your data meets the minimum required patch level for the upgrade path
- 2. Run consistency verification & check for any functional prerequisites
- 3. Check for any previous migration tables

#### **Other optional steps**

Run the pre migration scripts on the source data (control procedures & loading procedure (optional)

Identify missing indexes

Run table validation

Purge data that is not needed

### **1. Confirm source data upgrade path**

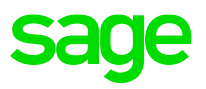

The first step is to make sure that our source data is the minimum version needed to run the upgrade , this table shows the source and target version supported. Upgrading from Version 5 requires an indirect step of upgrading to Sage X3 Version 7

#### **Source version with minimum patch level & Target version**

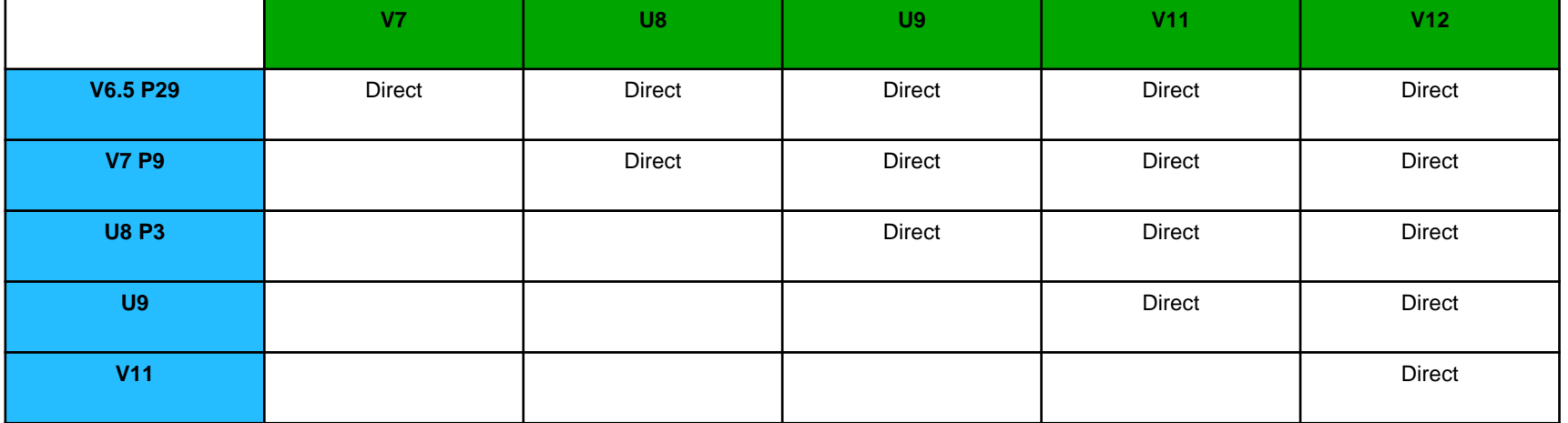

Updated version of the table can be found in the online help at https://online-help.sageerpx3.com/erp/12/public/getting-started\_upgrade-of-a-folder\_v11&v12.html

### **Confirm source data version**

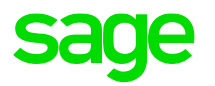

You can check your current folder version from within Sage X3, from the Sage X3 management console or from your folders.xml file (sage\solution\folders\folders.xml)

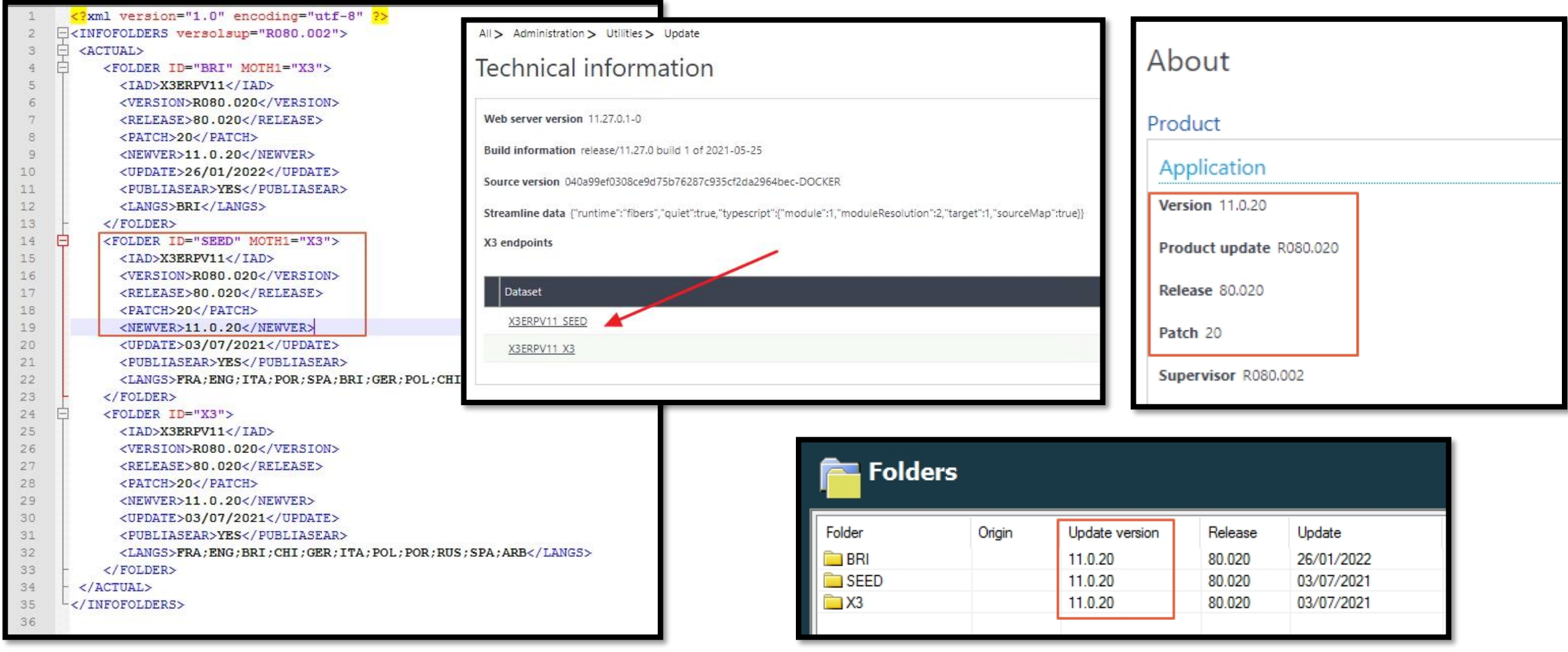

### **2. Check for functional prerequisites**

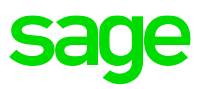

Make sure to check for any functional prerequisites these can be found in the online help at the following link

[https://online-help.sageerpx3.com/erp/12/public/getting-started\\_requisites-for-upgrade-of-a-folder-v11&12.html](https://online-help.sageerpx3.com/erp/12/public/getting-started_requisites-for-upgrade-of-a-folder-v11&12.html)

Prerequisites to the upgrade process 1. Make sure the data to upgrade is consistent. It is not always the case for folders containing many movements and that have gone through maintenance phases (especially if there are specific developments). 2. Go to Development > Utilities > Verifications > Data > Consistencies to detect any problem that could generate errors during the upgrade process and require to restart it. 3. Purge temporary tables that might take a long time to upgrade (for example the query table). In the case of an upgrade from Version 6 to a higher version, the UUINIFNLPST utility is not included in the upgrade programs. If it has not been executed in Version 6, it should be executed manually before the upgrade.

This is an example of the type of information you may find on the page its advisable to check this on each migration or upgrade as the prerequisites are likely to change.

#### **3. Make sure data is consistent**

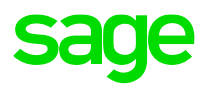

Navigate to Development > Utilities > Verifications > Data > Consistencies (UTIBASE)

The tool checks the links between SQL tables. Note that the process can take a considerable amount of time so it is recommend to limit your tests and have a detailed read of the function help as the results returned can be difficult to interpret.

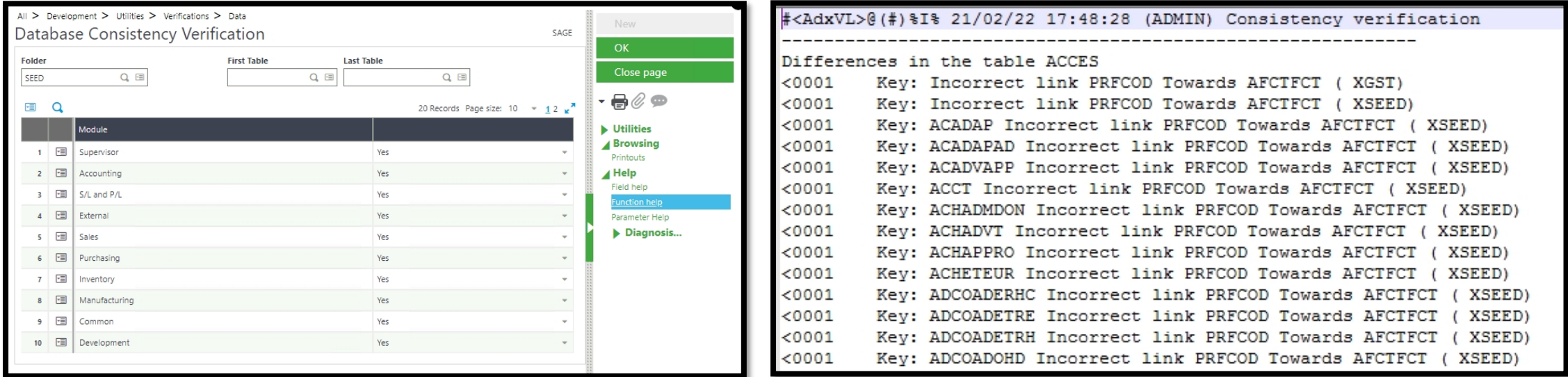

Function help for more detailed information (UTIBASE) https://online-help.sageerpx3.com/erp/12/staticpost/consistency-verification/

### **4. Check for any previous migration tables**

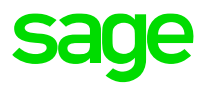

It is **mandatory** to ensure that any 'migration tables' from previous migrations have been removed, by running the script TRTMIGDEL.

Development > Utilities > Miscellaneous > Run processes (EXETRT)

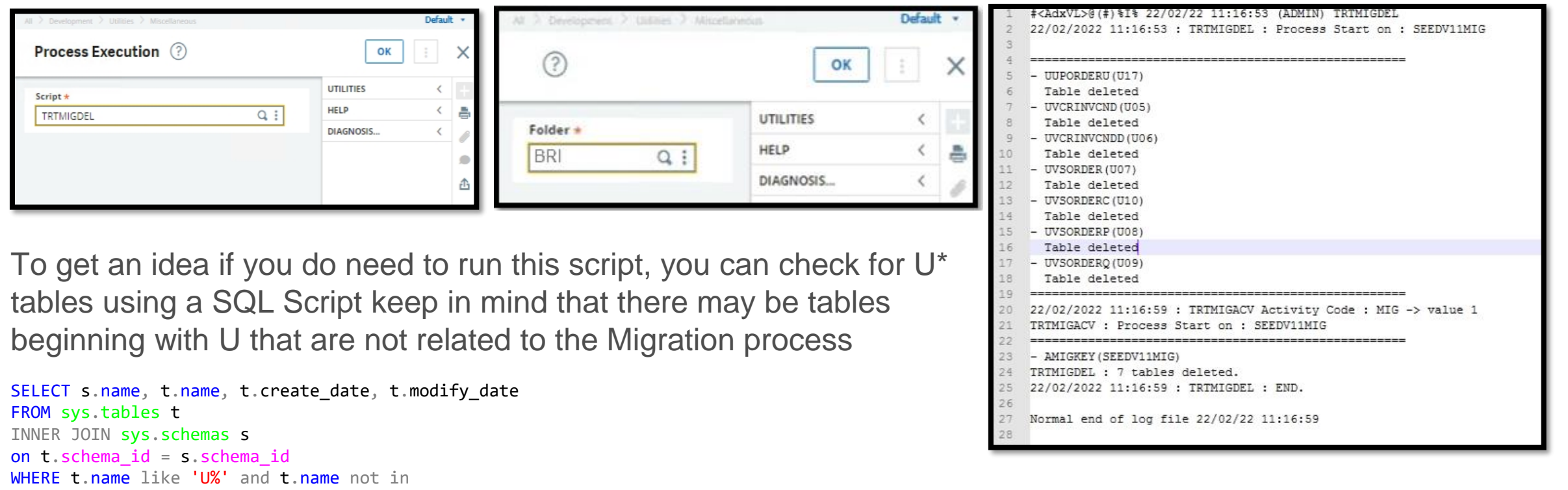

```
('UNFILWRK','UNITOFTIME','UNPAID','UPORDER','UPORDERC','UPORDERP','UPORDERQ','USERGUIDES')
ORDER BY s.name, t.name;
```
#### **5. Run the pre migration scripts on the source data (optional)**

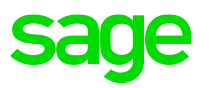

Pre-migration steps are optional to run on your source instance. Their purpose is to check the data on the source instance before you start the process of extracting your data. The Idea is that you have a chance to fix things before exporting data.

#### **Control procedures** (Script - UUMGCTLX3)

These controls can reveal errors or inconsistencies that need to be corrected before launching the upgrade itself. The procedures can be executed ahead of the migration to have enough time to correct the data. However, it is still necessary to relaunch these procedures right before upgrading to the next version to make sure everything is correct.

#### https://online-help.sageerpx3.com/erp/12/public/getting-started\_list-of-X3-upgrade-procedures-by-module-v12.html

Purchasi

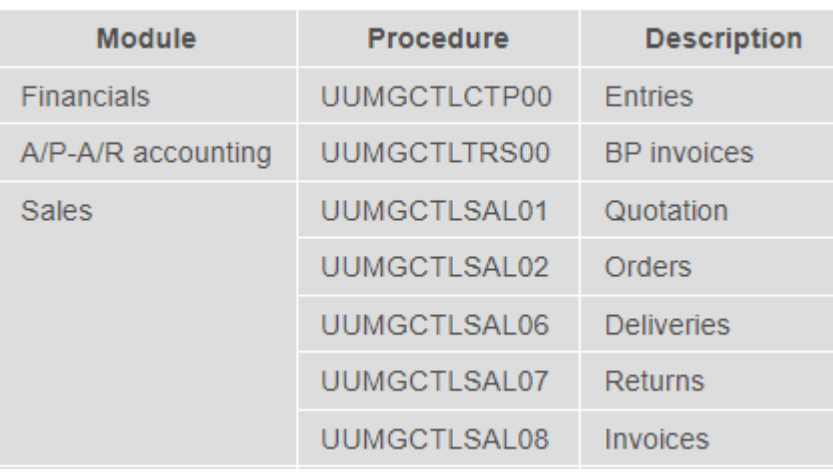

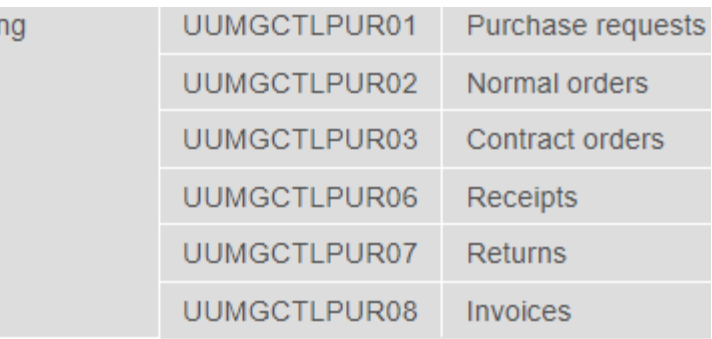

#### **5. Run the pre migration scripts on the source data (optional)**

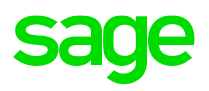

#### **Loading procedures** (Script - UUMGPREX3)

These revalidate tables by adding additional fields and populating them. Since these procedures are independent from one another, they can be planned weeks before upgrade. Their purpose is to significantly accelerate the actual upgrade steps. **However, they are not mandatory for the execution of the migration**

#### [https://online-help.sageerpx3.com/erp/12/public/getting-started\\_list-of-X3-upgrade-procedures-by-module-v12.html](https://online-help.sageerpx3.com/erp/12/public/getting-started_list-of-X3-upgrade-procedures-by-module-v12.html)

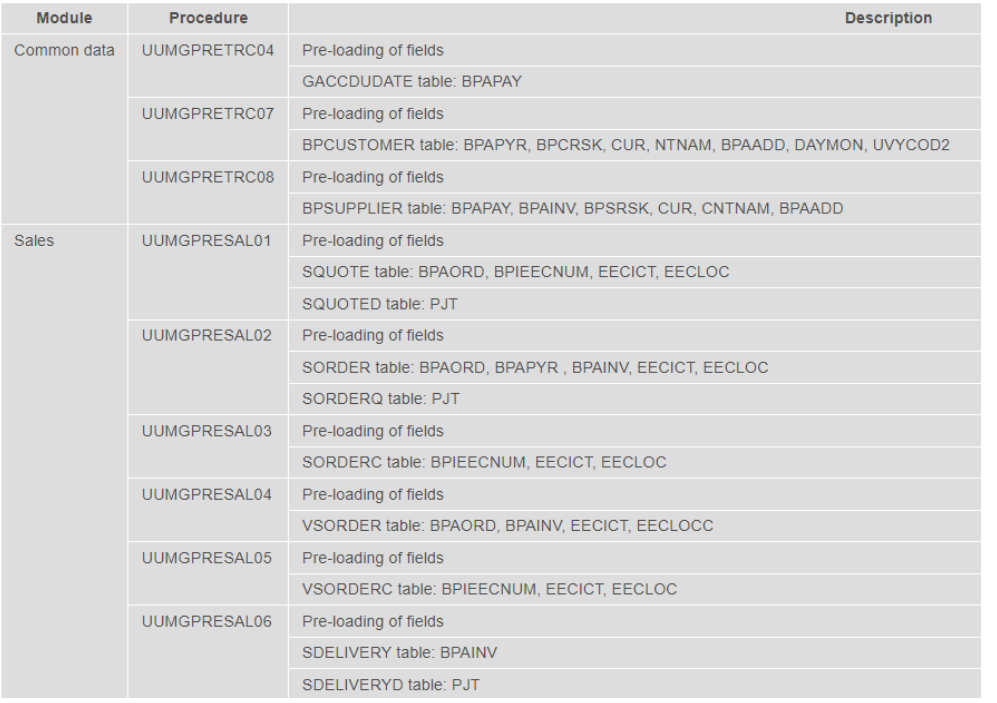

#### **6. Executing the Scripts**

To run all the pre-migration scripts, use the script file **UUMGPREX3** (loading procedures) and **UUMGCTLX3** (control scripts) from the X3 folder these scripts will call all the sub scripts.

Development > Utilities > Miscellaneous > Run processes (EXETRT)

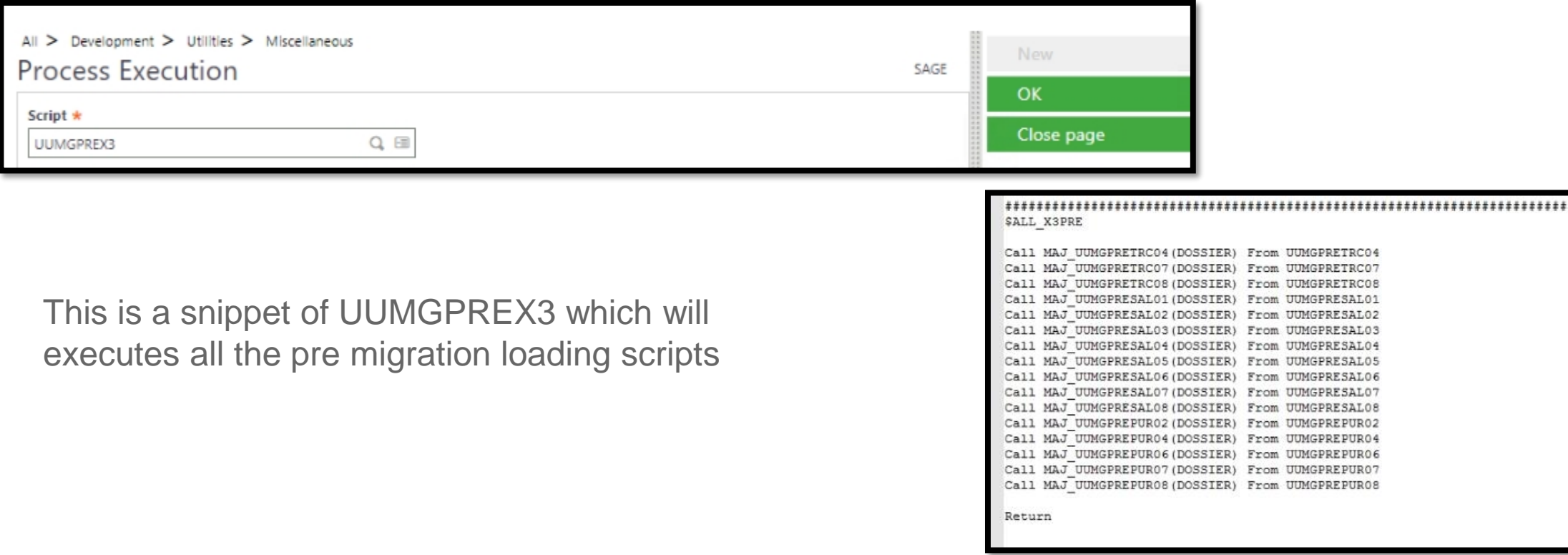

### **Other optional Steps**

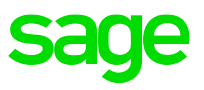

#### **Check for missing indexes**

Missing indexes may result in poor performance we can use Development > Utilities > Verifications > Database > Search (SQLDICO) which will create a log file comparing indexes defined in the data dictionary with indexes present in the database.

More information about this function is in the online help https://online-help.sageerpx3.com/erp/12/staticpost/identifymissing-indexes/

#### **Table validation**

To make sure all the table data is consistent with the definition in Sage X3 we can perform a table validation.

Development > Utilities > Dictionary > Validation > Dictionary (VALDICO)

#### **Purge data**

Purge any data that can be purged. This will minimize the amount of data that needs to be carried across to the new instance, reducing CPU, Memory and disk requirements. The purging processes should be tested in a copy of the live folder. It will also be beneficial to clean up folder directories such as tmp, TRA and any unnecessary SVG folders.

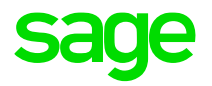

# **Extracting, Moving Data and Importing**

### **Extracting data**

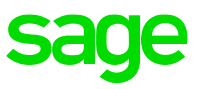

- 1. Tables MTCBATCH (matchings) and GACCTMP, GACCTMPD, GACCTMPA (journals) must be empty before extracting the folder data. Migration process at the destination will not start if data exists in these tables.
- 2. Data can be exported using the Sage X3 console or you can use the data extract function DOSEXTRA

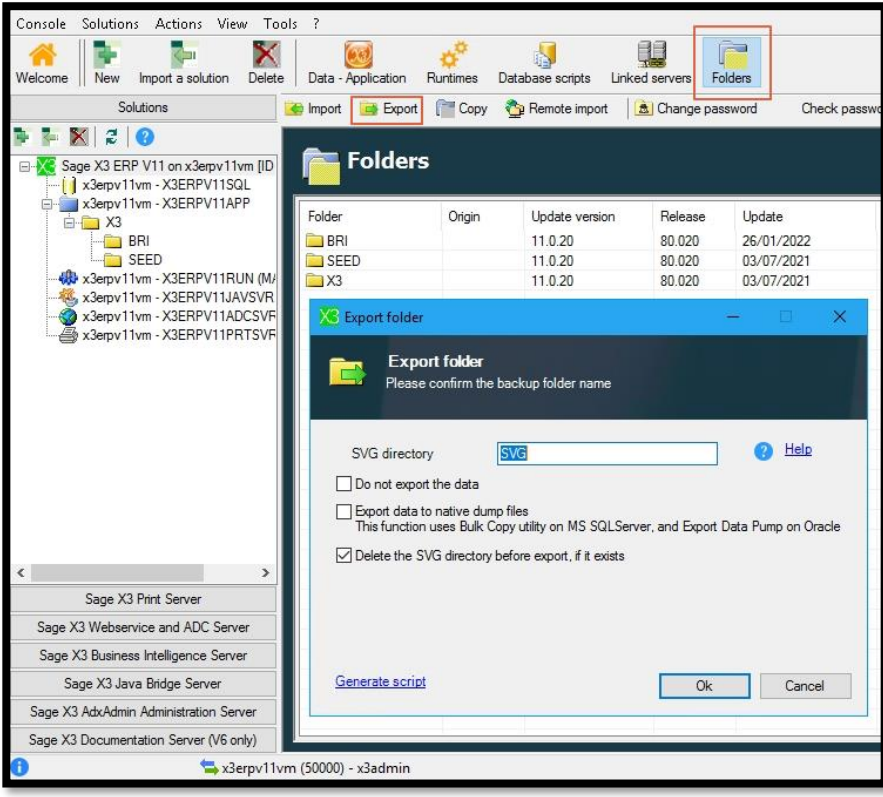

- The process of extracting the data is likely to take a considerable amount of time and will be proportional to the amount of data.
- We can export the data to native dump files using SQL BCP which will speed up the extract & import THIS IS available from console version 2.44.
- It is advisable to run the extraction process when no users are accessing the system and no other processing is taking place in the folder (batch server , SOAP pools etc) as there is no consistency checking during export
- Export log file will be created in the folder TRA directory

Blog Post: Reducing the time taken exporting/importing folder data via the X3 Console - [https://www.sagecity.com/gb/sage-x3-uk/b/sage-x3-uk-support-insights/posts/how-to-reduce-time](https://www.sagecity.com/gb/sage-x3-uk/b/sage-x3-uk-support-insights/posts/how-to-reduce-time-taken-exporting-importing-folder-data-1916367834)taken-exporting-importing-folder-data-1916367834

## **Moving Data**

Once the SVG extract is complete we need to move two directories from two locations, from the **Solution\folders\** directory and the **Folders\x3\_pub\** to the same locations in the new environment. It will speed up the process considerably if you zip the folders before moving, because the folder names will be the same its advisable to give different names when creating the zipped folders.

#### « C-W2K16StdEd-MUI (C:) > Sage > X3ERPV11 > Folders > X3\_PUB  $\uparrow \Box$  > This PC > C-W2K16StdEd-MUI (C:) > Sage X3ERPV11 > Folders >  $\sim$  0 Search Folde  $\sim$  0 Search X3\_PUE Folders Date modified Type PIC Name Name Date modified Type **BRI REPORT BRI** 22/02/2022 13:53 File folder **ADX PORTAL** 19/10/2018 03:27 File folder ATT SEED 26/01/2022 16:00 File folder  $RQT$ **BRI** 26/01/2022 16:15 File folder **BQE** Solution Backup 02/07/2021 23:33 File folder  $S<sub>TC</sub>$ **SEED** 06/06/2019 17:35 File folder Directories moved to destination V12 server> This PC > D-X3V12-App+Data (D:) > Sage > X3ERPV12 > Folders > v 个 > This PC > D-X3V12-App+Data (D:) > Sage > X3ERPV12 > Folders > X3\_PUB > Folders  $\hat{\phantom{a}}$ Name Date modified Type **STC** Date modified Type Name **BRI BRI** 22/02/2022 14:21 File folder SVG **ADX PORTAL** 04/05/2020 18:12 File fo **ATT HSEED** 26/01/2022 13:46 File folder tmp **BRI** 22/02/2022 14:21 File fo **BQE** LIVE 26/01/2022 13:35 File folder

#### Directories on source server

Note: Best practice is to move both these directories on each iteration of the migration i.e. MIG1, MIG2 etc and not just the SVG data, as there may have been other changes at source. In that case rename the folders before copying BRI1, BR2 etc

### **Import data on destination server**

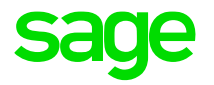

Once the data has been copied to the destination server we can use the Sage X3 Management console to begin the import of the data. This process takes a large amount of time proportional to the dataset size.

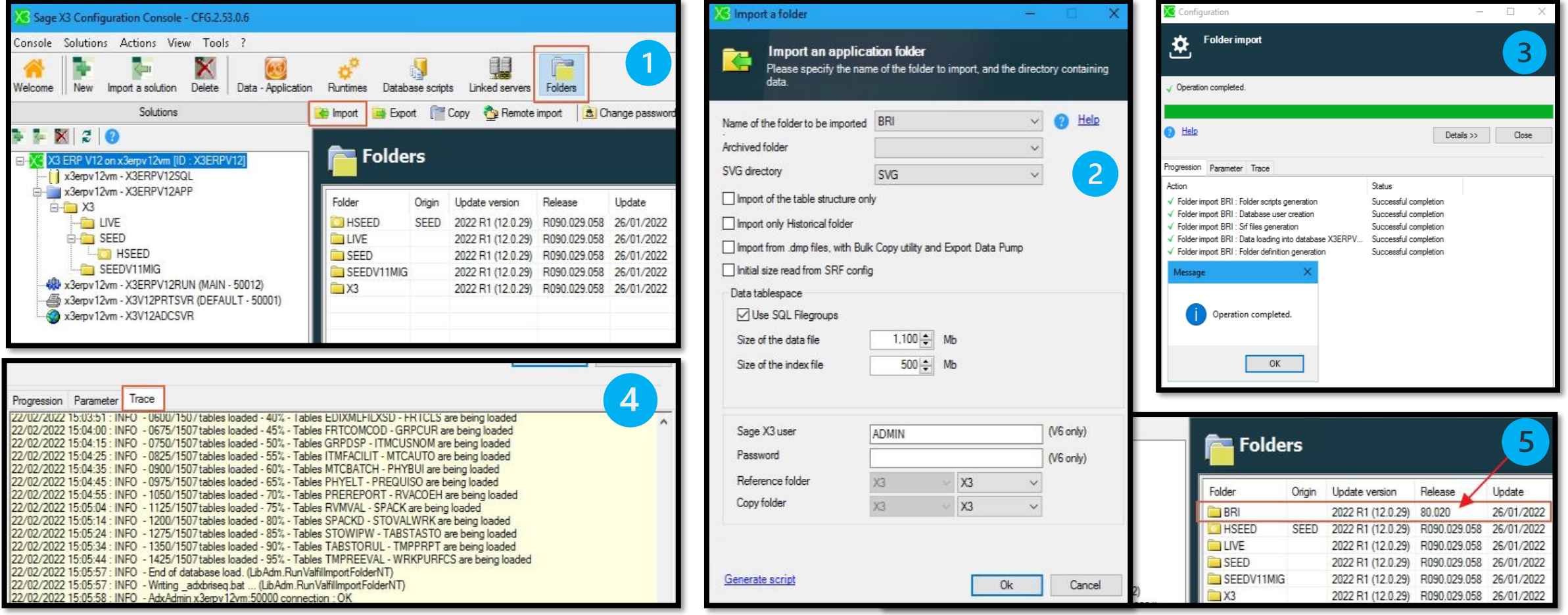

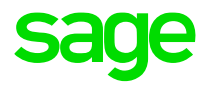

# **Migration Steps**

### **Migration Preparation**

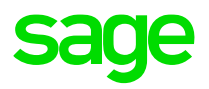

Now that the data is successfully imported, we can progress on to the migration

1. Make sure the batch server is active on the destination server, by checking the batch controllers

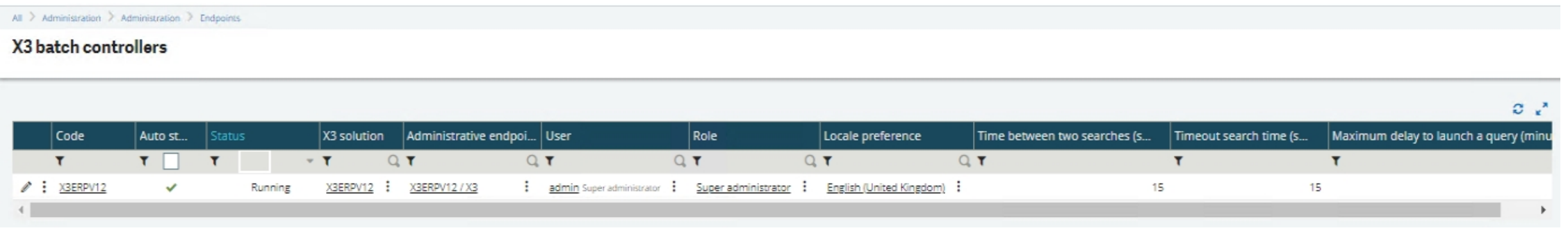

2. Log into the X3 Folder as ADMIN, Navigate to the folder settings in **Parameters, General parameters, Folders (GESADS)** & set the MIG flag to Yes in the folder options for the folder you imported. This will create the migration plan after the validation stage. Make any other necessary changes to the folder settings.

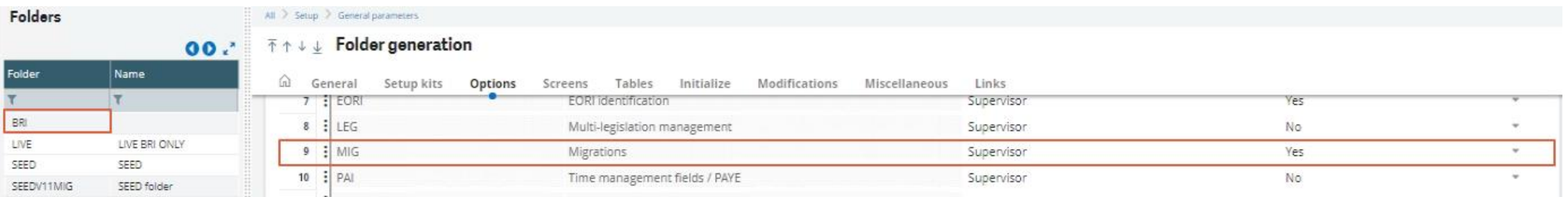

#### **Launch Folder Validation**

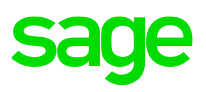

3. Once you have made changes to the settings press the 'save' button & the validation option will become available

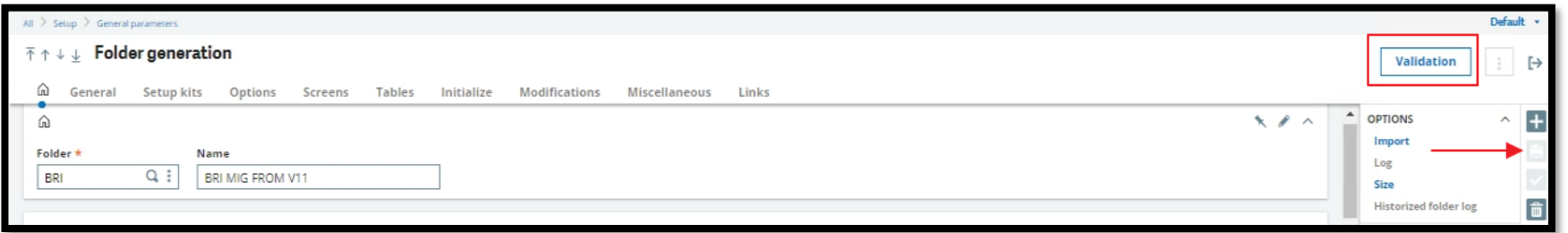

Once you have pressed the 'Validation' button you could choose to select the "Deferred validation" check box It's quicker to complete if you selected this check box because the validation of windows and screens is deferred but then the users will take the performance hit when they use the system interactively

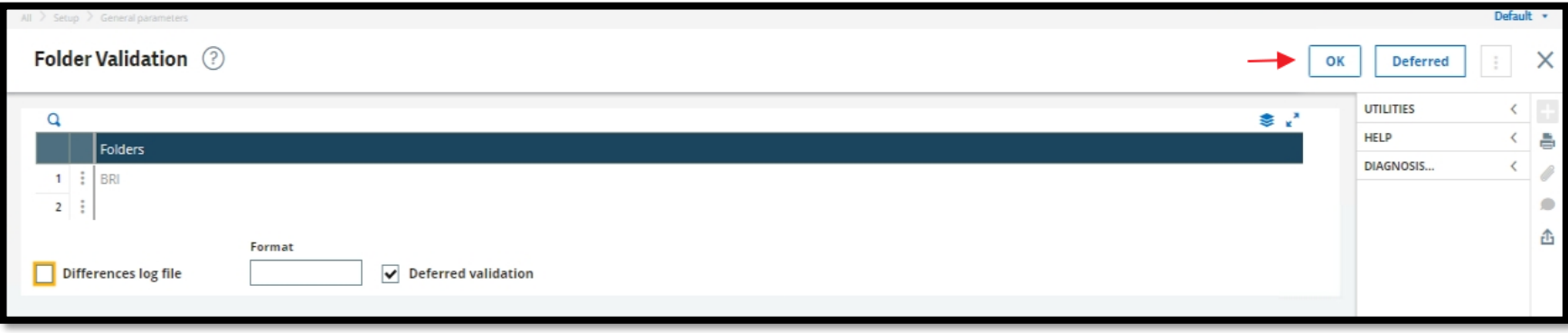

Log files for the process will be created in the X3/TRA Directory

Keep in mind that when the validation stage completes the folder reverts to multiuser mode even though the next stage (migration) is yet to be completed – because of this we recommend not to create the endpoint until after the migration process is completed

### **Migration process**

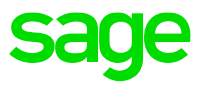

Once the validation of the folder has completed the migration steps will automatically be launched. We can check the progress in the sequencing monitor **Usage, Migration, Sequencing Monitor (AMOULIN)**

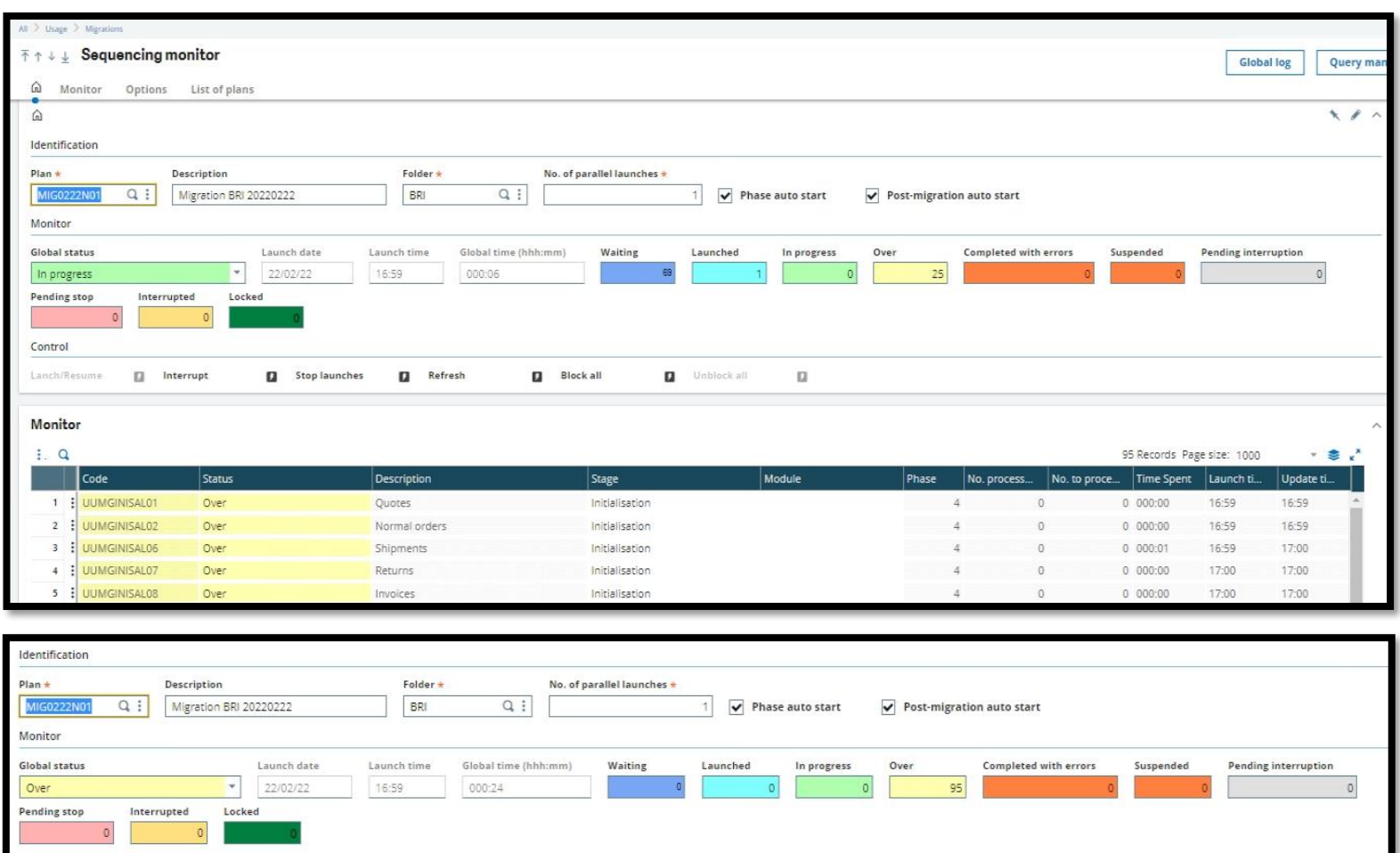

- The global status is over this means the migration process has completed
- 95 Scripts were executed on the data
- None where completed with errors
- Each error would need to be investigated and corrected before the go live.
- The Trace file for the migration process will be generated in the X3\TRA Folder
- By default parallel launches is set to 1 this defines the number of migration tasks that will run in parallel
- There is the option of creating your own migration plan

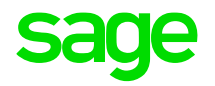

# **Post Migration steps**

### **Post Migration**

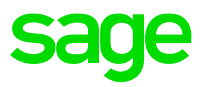

1. Review the folder validation and migration log in Folders\X3\TRA for any errors. The start if the log will look like this and have the MIG value as 2. After the validation, the log will go through the migration scripts execution and results

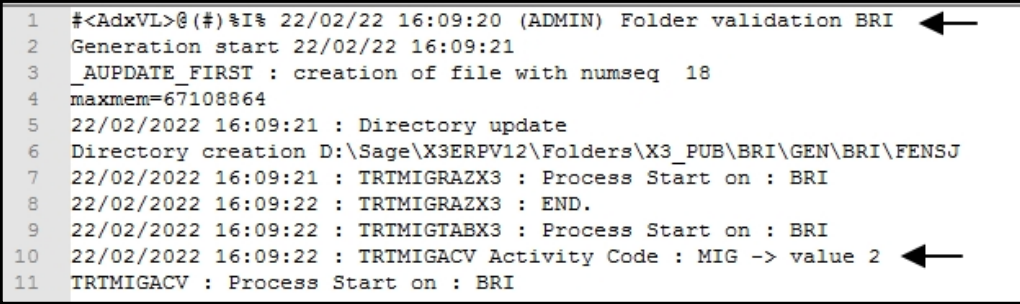

2. Review the folder settings in Setup, general parameters, Folders (GESADS) to make sure the MIG flag is now disabled

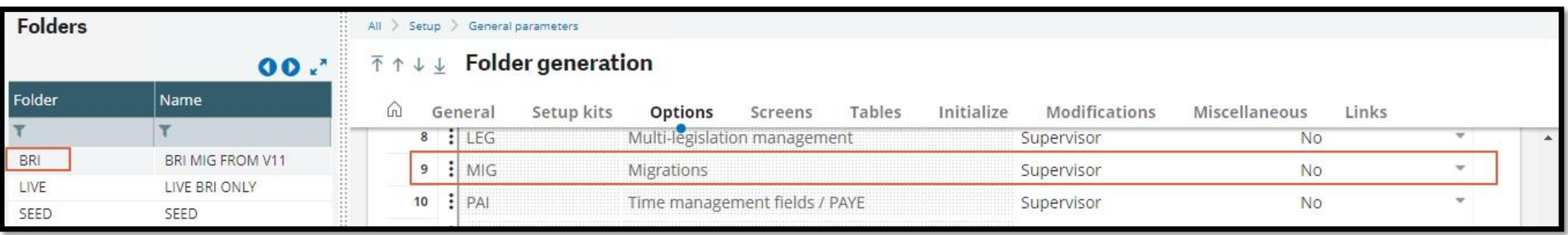

### **Post Migration**

3. Execute any functional post migration steps, refer to the online help

https://online-help.sageerpx3.com/erp/12/staticpost/functional-prerequisites-and-postrequisites-for-themigration-of-a-folder-4

4. Clean up the migration tables , as mentioned in the pre migration steps we can use the script TRTMIGDEL you can defer this to a later stage i.e., after testing

5. Check folder version information in the Sage X3 console. After the initial import this was showing as 80.20 which is patch 11 patch 20

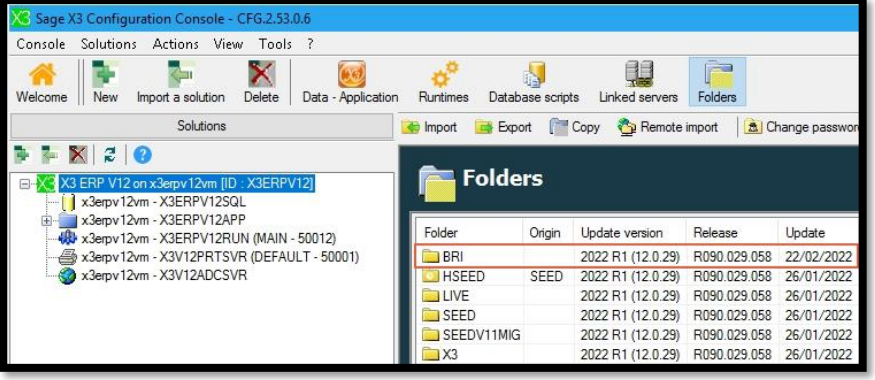

6. Setup endpoint for the migrated folder by navigating to Administration, Administration, Endpoint

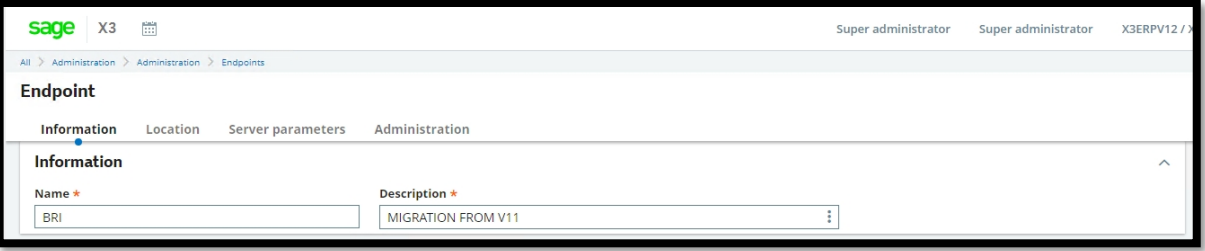

### **Post Migration**

7. Transfer administration data. This process will only bring across the folder data only and not any of the administration data that is stored in MongoDB. The Admin data could be brought over to the new instance prior to the migration to reduce the overall migration time window.

• Worked example on how to copy administration data

[https://support.na.sage.com/selfservice/viewdocument.do?noCount=true&external](https://support.na.sage.com/selfservice/viewdocument.do?noCount=true&externalId=106053) Id=106053

• During Mongo Installation

[https://support.na.sage.com/selfservice/viewdocument.do?noCount=true&external](https://support.na.sage.com/selfservice/viewdocument.do?noCount=true&externalId=85119) Id=85119

• Syracuse server migration tool

https://support.na.sage.com/selfservice/viewdocument.do?noCount=true&external Id=75400

8. The last step get users on the system and commence your test plans

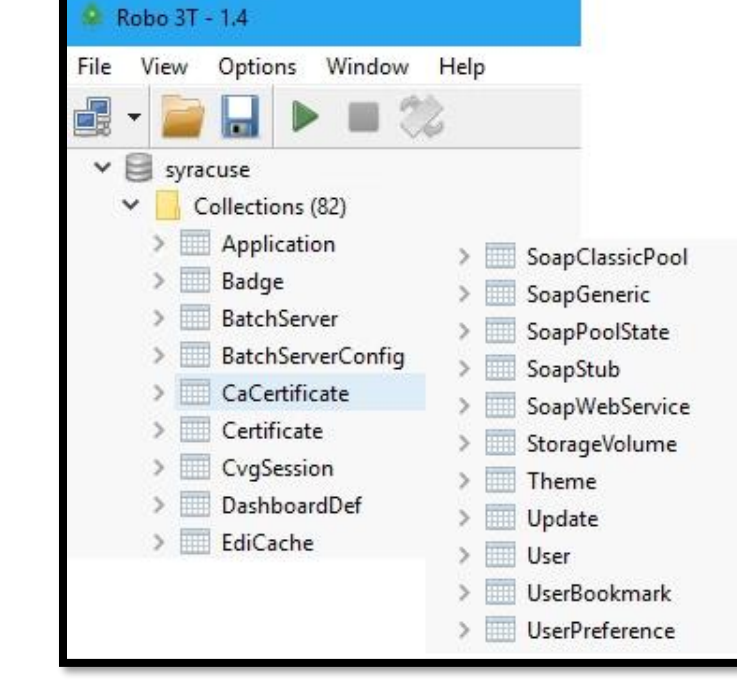

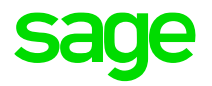

# **Useful Resources**

#### **Online help and documentation**

• Easy Upgrade guide

[https://online-help.sageerpx3.com/erp/12/public/getting-started\\_quick-upgrade-guide.html](https://online-help.sageerpx3.com/erp/12/public/getting-started_quick-upgrade-guide.html)

• Folder upgrade / migration guide

[https://online-help.sageerpx3.com/erp/12/public/getting-started\\_upgrade-of-a-folder\\_v11&v12.html](https://online-help.sageerpx3.com/erp/12/public/getting-started_upgrade-of-a-folder_v11&v12.html)

• Functional prerequisites and post requisites for the upgrade of a folder

[https://online-help.sageerpx3.com/erp/12/public/getting-started\\_requisites-for-upgrade-of-a-folder-v11&12.html](https://online-help.sageerpx3.com/erp/12/public/getting-started_requisites-for-upgrade-of-a-folder-v11&12.html)

• List of upgrade procedures by module

[https://online-help.sageerpx3.com/erp/12/public/getting-started\\_list-of-X3-upgrade-procedures-by-module](https://online-help.sageerpx3.com/erp/12/public/getting-started_list-of-X3-upgrade-procedures-by-module)

• Installing Sage X3

[https://online-help.sageerpx3.com/erp/12/public/getting-started\\_sage-erp-x3-installation-procedure.html](https://online-help.sageerpx3.com/erp/12/public/getting-started_sage-erp-x3-installation-procedure.html)

#### **Useful Blogs & KB Articles**

Executing Pre migration Scripts

<https://support.na.sage.com/selfservice/viewdocument.do?noCount=true&externalId=88161>

Folder validation not complete during migration

<https://support.na.sage.com/selfservice/viewdocument.do?noCount=true&externalId=113317>

Migration Plan created in Sequencing Monitor, but queries do not run in the batch server

<https://support.na.sage.com/selfservice/viewdocument.do?noCount=true&externalId=82477>

How to transfer MongoDB data to the new version during migration

<https://support.na.sage.com/selfservice/viewdocument.do?noCount=true&externalId=85119>

Blog: Should I "Easy Upgrade", "Folder Upgrade" and/or "Migrate" my Version 11 (or earlier) instance to Version 12?

<https://www.sagecity.com/gb/sage-x3-uk/b/sage-x3-uk-support-insights/posts/should-i-easy-upgrade-folder-upgrade-and-or-migrate-my-v11-instance-to-v12>

Blog: Test System build diary Index (upgrade diaries)

<https://www.sagecity.com/gb/sage-x3-uk/b/sage-x3-uk-support-insights/posts/index-page-build-diaries>

# **Thank you**

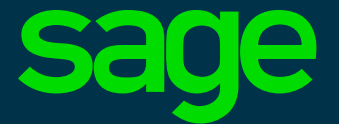

©2021 The Sage Group plc or its licensors. All rights reserved. Sage, Sage logos, and Sage product and service names mentioned herein are the trademarks of Sage Global Services Limited or its licensors. All other trademarks are the property of their respective owners.